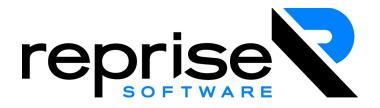

# RLM Cloud Portal User Manual

v15.1

**August**, 2023

RLM Documentation - Copyright (C) 2006-2023, Reprise Software, Inc

RLM - Reprise License Manager - Copyright (C) 2006-2023 Reprise Software, Inc

*RLM Cloud*™ Reprise License Manager ™

Copyright © 2006-2023, Reprise Software, Inc. All rights reserved.

Detached Demo, Open Usage, Reprise License Manager, RLM Activation Pro, RLM Cloud, and Transparent License Policy are all trademarks of Reprise Software, Inc.

RLM contains software developed by the OpenSSL Project for use in the OpenSSL Toolkit (<a href="http://www.openssl.org">http://www.openssl.org</a>)
Copyright (c) 1998-2008 The OpenSSL Project. All rights reserved.
Copyright (C) 1995-1998 Eric Young (eay@cryptsoft.com) All rights reserved.

RLM Cloud Manual Page 1 of 11

## Welcome

This manual, the *RLM Cloud Portal User Manual*, is intended for organizations who use the *RLM Cloud* services provided by your software supplier.

*RLM Cloud* includes a Customer Portal to allow you, the ultimate software user, to view your licenses and license servers. The customer portal contains the ability to view licenses and servers associated with your company.

RLM Cloud Manual Page 2 of 11

# **About the Portal**

You log into the portal on your license server machine (generally called lsNNN.rlmcloud.com), in the "rlmcloud" directory. So for example, if your server machine is ls1.rlmcloud.com, the portal URL would be:

https://ls1.rlmcloud.com/rlmcloud

The main portal screen is shown here:

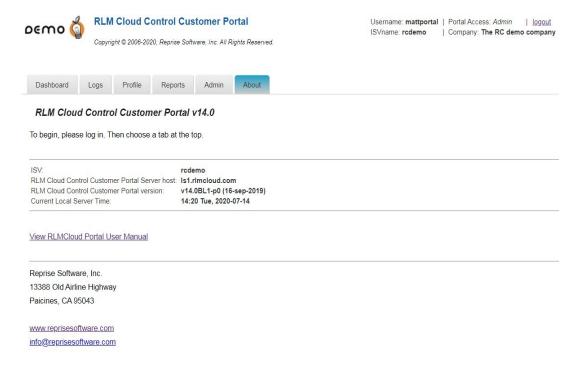

Your software supplier's logo appears in the top-left corner, and there are 4-6 tabs depending on your access level. If you have admin access (as in this screenshot), the "Admin" tab will appear, otherwise it will not be available.

## **Dashboard Tab**

Selecting "Dashboard" shows all the license servers assigned to the company (in this case, "The RC Demo Company"). This screen allows you to query the status of the server, view usage statistics on the server, and view the configuration of the server (the list of licenses being served, the license file that needs to be used on your local computers, the license password, etc. Additionally, you can edit the options file associated with any of your license servers. Finally,you can do a reread or restart on any of your servers (but you cannot shut the server down).

If your software supplier has provisoned named user licenses for you, the named user list is maintained via the dashboard tab, by selecting "Usage", then listing the users for any license that is a named-user license. See Managing the Named User List on page 9 for more information.

RLM Cloud Manual Page 3 of 11

The main dashboard screen is shown here:

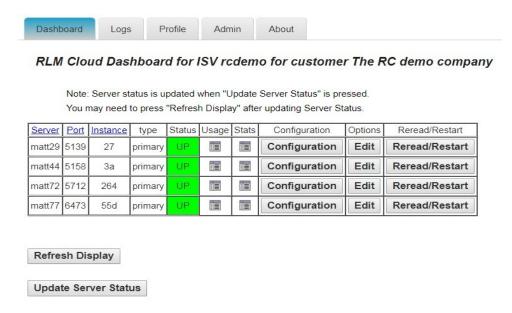

Pressing the "Usage" icon (6<sup>th</sup> column) will display the usage of the licenses on that server. Pressing the "Status" icon (7<sup>th</sup> column) displays the server's communications/checkout statistics. The "Configuration" button shows you the local licenses you need to access the server, and allows you to download the license file. You can edit the server's options file with the "Edit" button, and perform a reread on the server using the "Reread/Restart" button.

## Logs Tab

The Logs tab allows you to view the debug and report logs from your license servers. In addition, to saving an individual report log, there is the additional "Save All" button on each server line. "Save All" will create a gzipped, tar file of all of the server's report logs for download:

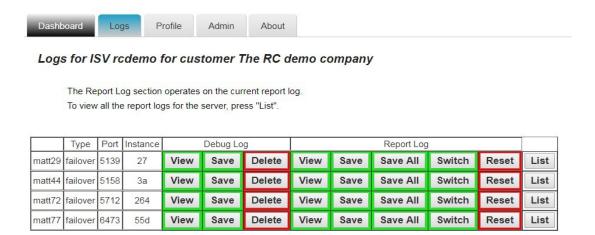

RLM Cloud Manual Page 4 of 11

## **Profile Tab**

Clicking on the "Profile" tab allows you to edit the email address associated with your account, or change your password.

## **Reports Tab**

Clicking on the "Reports" tab allows you to view usage-over-time reports for the licenses on this server. An example is shown here. Note that this is a metered license, so the limit is 0 (ie, no limit):

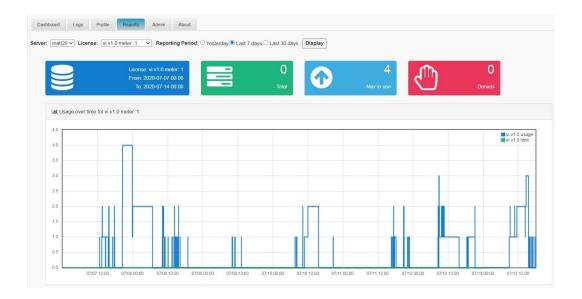

## **Admin Tab**

If your software supplier created a Portal Admin account for you, you can then create additional portal users. Alternately, if you are not provided a portal Admin account, you will be able to use the portal, but not create new users, and this tab will not be available.

The Admin tab (for portal Admin users) allows you to:

- Edit certain options via the "Options" sub-tab:
  - the status color settings
  - the server timeout value parameters to automatically save reportlogs

RLM Cloud Manual Page 5 of 11

synchronize the portal database (note that you can normally ignore this option – it can be used if your software supplier provisioned additional license servers and you want to be able to view and manage them before the automatic 6-hour update)

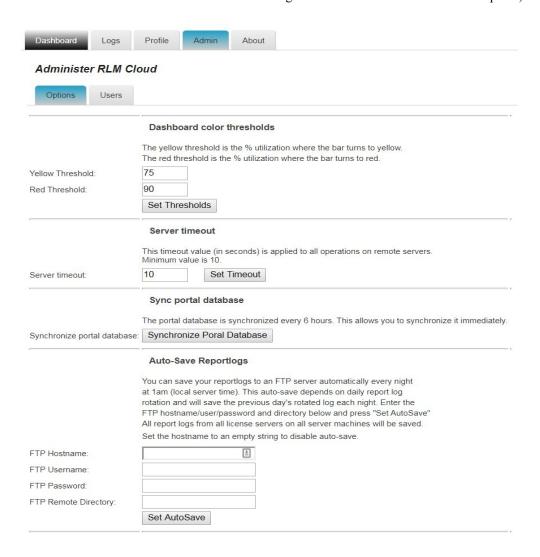

- you can manage personal licenses from this tab. See Personal Licenses on page 11
- You can also manage the portal's users using the "Users" sub-tab. Shown below:

RLM Cloud Manual Page 6 of 11

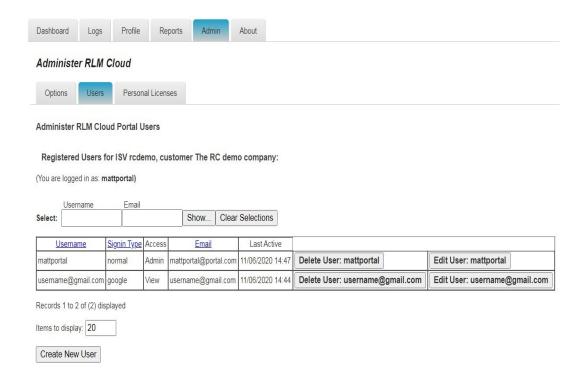

Note that this example is from a portal with "sign in with Google" enabled. If sign in with Google was not enabled, the "Signin Type" column would not appear, and also, the google signin user (username@gmail.com) would not appear.

When you press "Create New User", the user creation screen is displayed:

#### Create New User

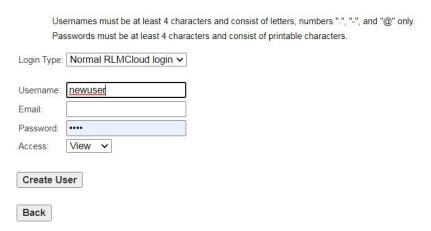

If "sign in with google" is not enabled on the portal, the first choicelist ("Login Type") will not appear.

To create a user with Google sign in, select "Login with Google" from the top choicelist. At that point the Password field will disappear. Enter the user's google email address in the "Username" and "Email" fields.

RLM Cloud Manual Page 7 of 11

## **About Tab**

Clicking on the "About" tab displays a screen of information about this *RLM Cloud* installation. In addition, there is a link to the *RLM Cloud* Portal User Manual on this page:

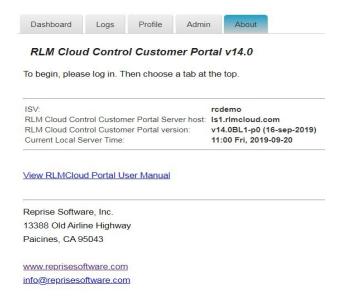

RLM Cloud Manual Page 8 of 11

# **Named User Licenses**

If your software includes named user licenses the license usage entry for that license will display "Edit Named User List" when you show the users for this license.

#### **Managing the Named User List**

The named user list is managed via the dashboard. Select the dashboard tab, and press the "Usage" icon for the server you want to manage. When you press "Show Users" for a named-user license, the "Edit Named User List" button will appear on the far right-hand-side, as shown below:

| oool 1) | Vİ         | v1.0 permanent    | 0 of 3 in use         | Show Users       |
|---------|------------|-------------------|-----------------------|------------------|
| pool 2) | vi         | v1.0 permanent    | 0 of uncounted in use | Show Users       |
| pool 3) | man        | v1.0 1-jan-2019   | 0 of 2 in use         | Show Users       |
| pool 4) | gcc        | v1.0 permanent    | 0 of 1 in use         | Show Users       |
| pool 5) | chrome     | v1.0 permanent    | 0 of 1 in use         | Show Users       |
| pool 6) | named      | v1.0 permanent    | 0 of 7 in use         | Hide Users       |
|         |            | No Users          | E                     | dit Named User I |
| pool 7) | a-b-c%d#e@ | of v1.0 permanent | 0 of 1 in use         | Show Users       |
| pool 8) | notepad    | v2.2 permanent    | 0 of 1 in use         | Show Users       |
| pool 9) | foo        | v1 permanent      | 0 of 1 in use         | Show Users       |

RLM License Usage for server Is1.rlmcloud.com, port: 5139, customer matt29

Once a user has checked out this license, they will appear in the named user list, and you can edit the list by pressing the "Edit Named User List" button, above.

Pressing the "Edit Named User List" button displays the Edit Named User page, as shown below.

In this case, user "dave" has been removed and cannot be re-added to the list for another 8 hours.

To add a user to the list, press the "Add Named User" button at the bottom.

If you have a GROUP defined in your server's options file, you can add all the users from the group by pressing the "Add Group of Users" button.

Pressing the "BACK to license list" button will display the form shown above.

RLM Cloud Manual Page 9 of 11

#### Named Users for product "named"

## Named User List

| User | Click "X" to Remove |
|------|---------------------|
| matt | ×                   |
| sam  | ×                   |
| joe  | ×                   |

## Recently Removed Users

| User Name | Time before ths user can be re-added |
|-----------|--------------------------------------|
| dave      | 8 hrs, 0 mins                        |

Add Named User

Add Group of Users

BACK to license list

RLM Cloud Manual Page 10 of 11

# **Personal Licenses**

If your software includes personal licenses you manage the user lists from the "Personal Licenses" tab located under the "Admin" tab.

## **Managing the Personal License List**

You first select a server, then a product. Once this is done, you will see the Personal Licenses edit form. Here is an example:

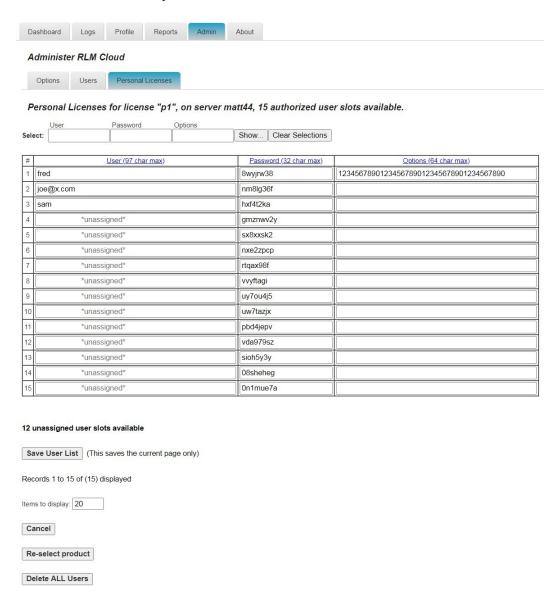

Edit user names, passwords, and Options, and then press "Save User List" at the bottom of the form. Please note that if you navigate away from this page, your changes will not be saved unless you press the "Save User List" button first.

RLM Cloud Manual Page 11 of 11